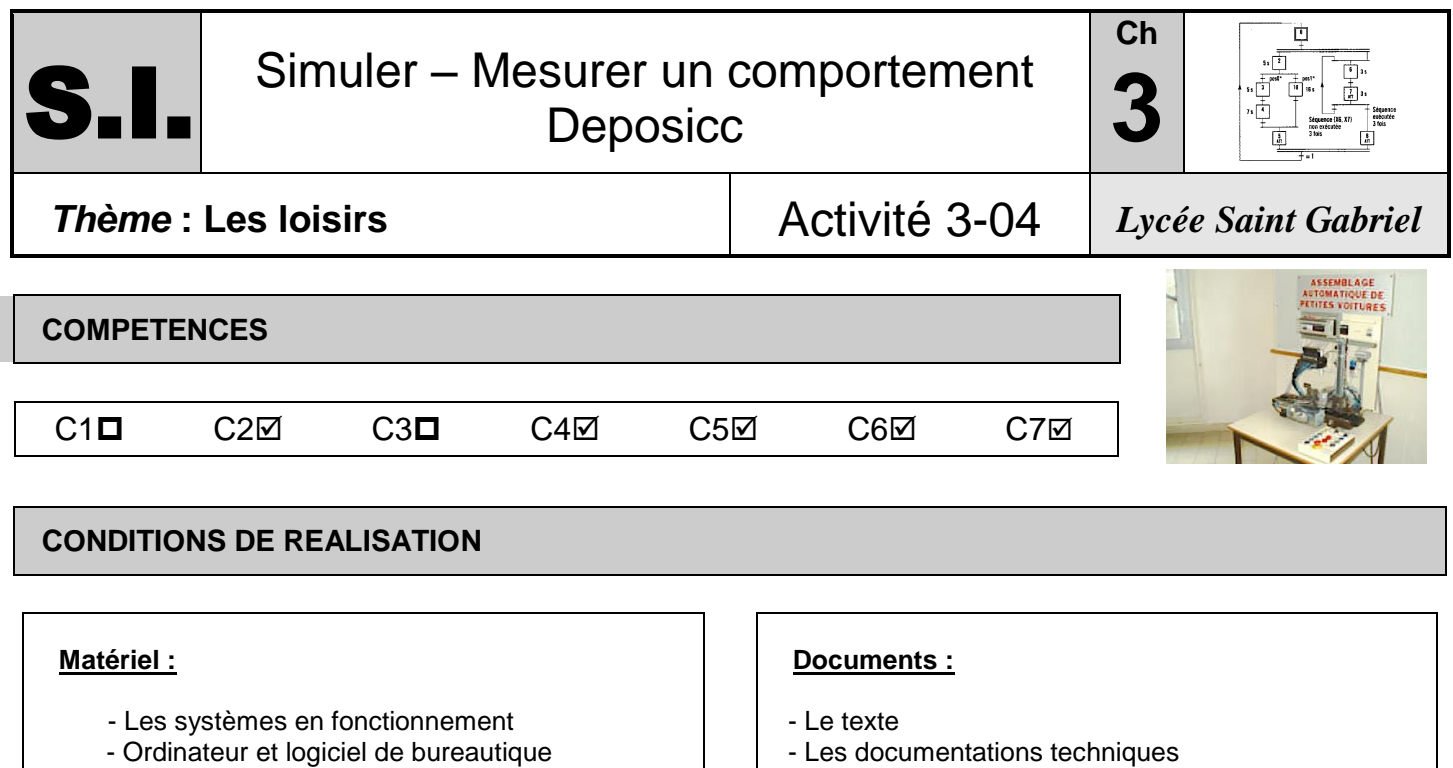

- Les documentations techniques
- Les fichiers de présentation

## **Durée :** 9 h 00

# **TRAVAIL DEMANDE EVALUATION**

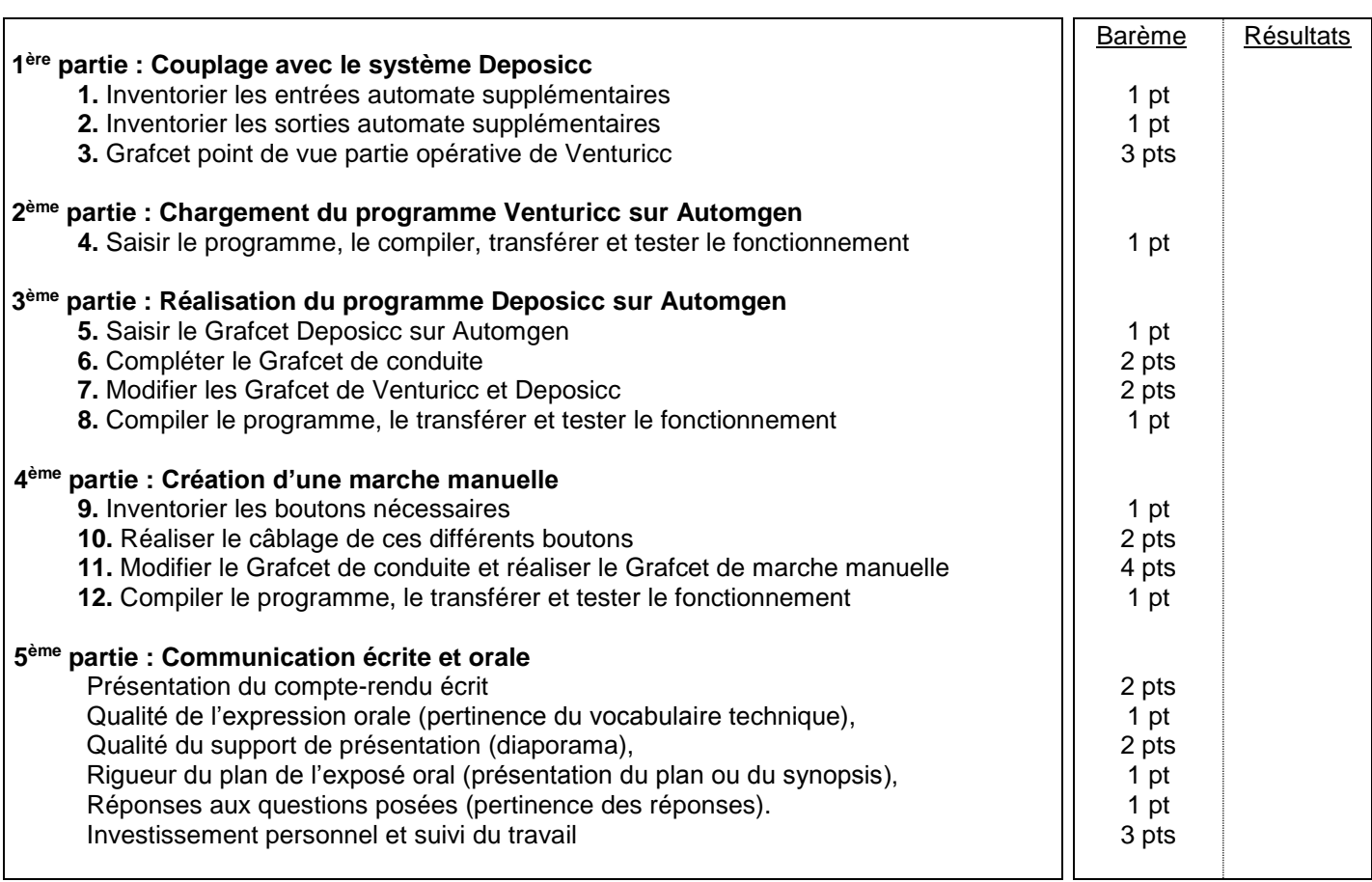

## Noms Prénoms :

#### **TRAVAIL DEMANDE**

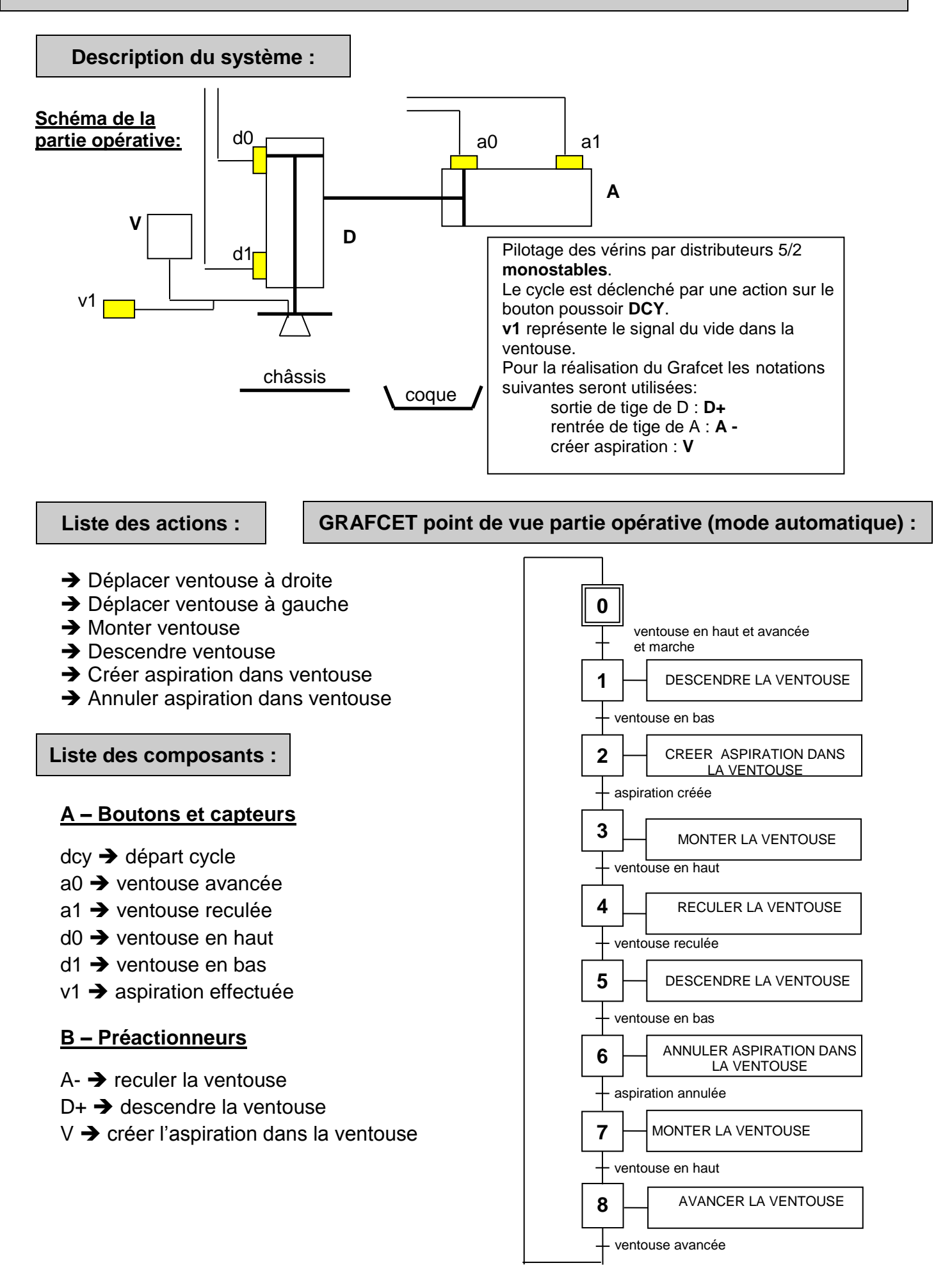

Le système Venturicc fonctionne actuellement en mode automatique exclusivement, le cycle de fonctionnement étant décrit dans le GRAFCET point de vue PO donné ci-dessus, le détail du programme étant fourni dans le GRACFET point de vue PC du document suivant. Par ailleurs le programme AUTOMGEN régissant actuellement le fonctionnement du système est donné dans le dossier ressource informatique (ce programme était mis en œuvre dans le TP 301). On partira de ce programme initial pour pouvoir le compléter et réaliser les différents modes de fonctionnement.

On souhaite réaliser deux fonctionnements supplémentaires pour ce système :

**→** une marche automatique du système Venturicc couplé avec le système Deposicc afin que ces deux sous-ensembles puissent fonctionner de manière synchronisée.

➔ une marche manuelle permettant de commander indépendamment les différents déplacements ainsi que l'aspiration par différents boutons poussoirs.

#### **GRAFCET point de vue partie commande (mode automatique) :**

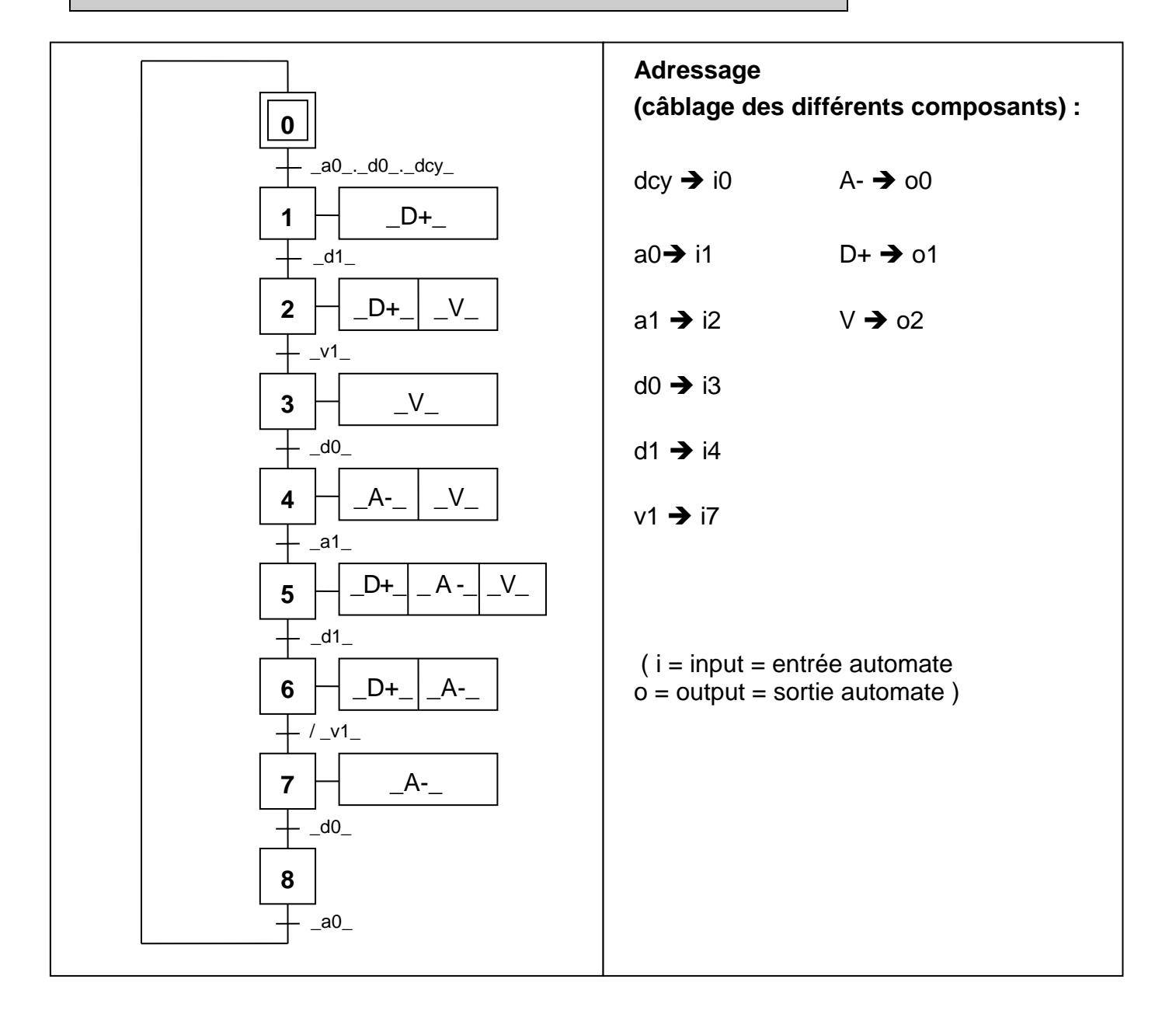

Le sous-système Venturicc tel qu'il se présente dans sa configuration initiale (fonctionnement automatique autonome, la partie commande câblée est un automate Festo FPC-101).

## **1 ère partie : Couplage avec le système Deposicc**

**1.** Faire l'inventaire des entrées automate (capteurs) nécessaires à rajouter pour pouvoir intégrer Deposicc dans le fonctionnement.

**2.** Faire l'inventaire des sorties automate (distributeurs) nécessaires à rajouter pour pouvoir intégrer Deposicc dans le fonctionnement.

**3.** A partir de l'observation et éventuellement de la manipulation de Deposicc, réaliser le GRAFCET point de vue partie opérative décrivant son cycle automatique :

#### **Liste des informations reçues et des ordres envoyés :**

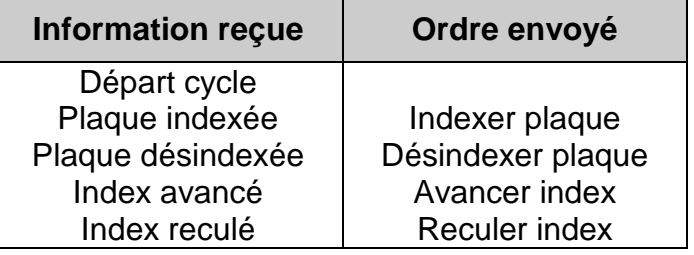

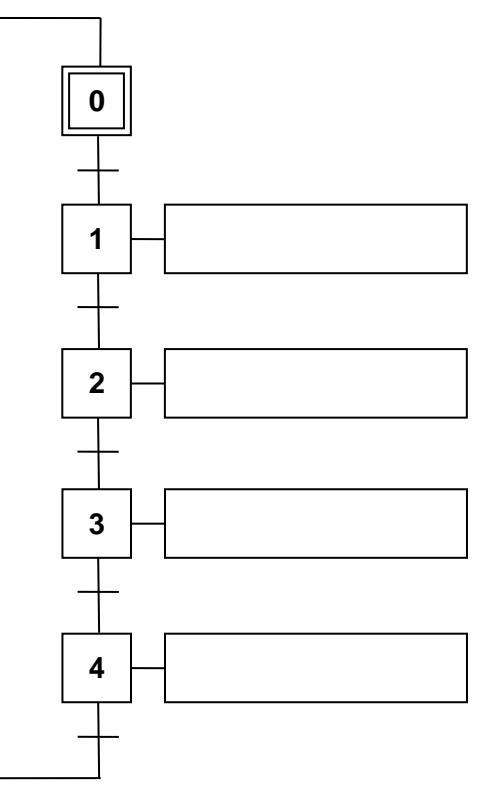

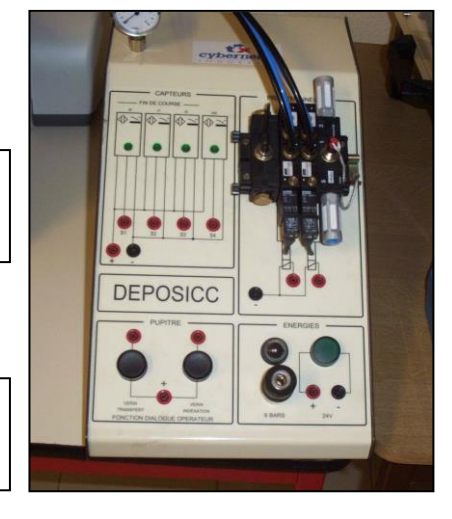

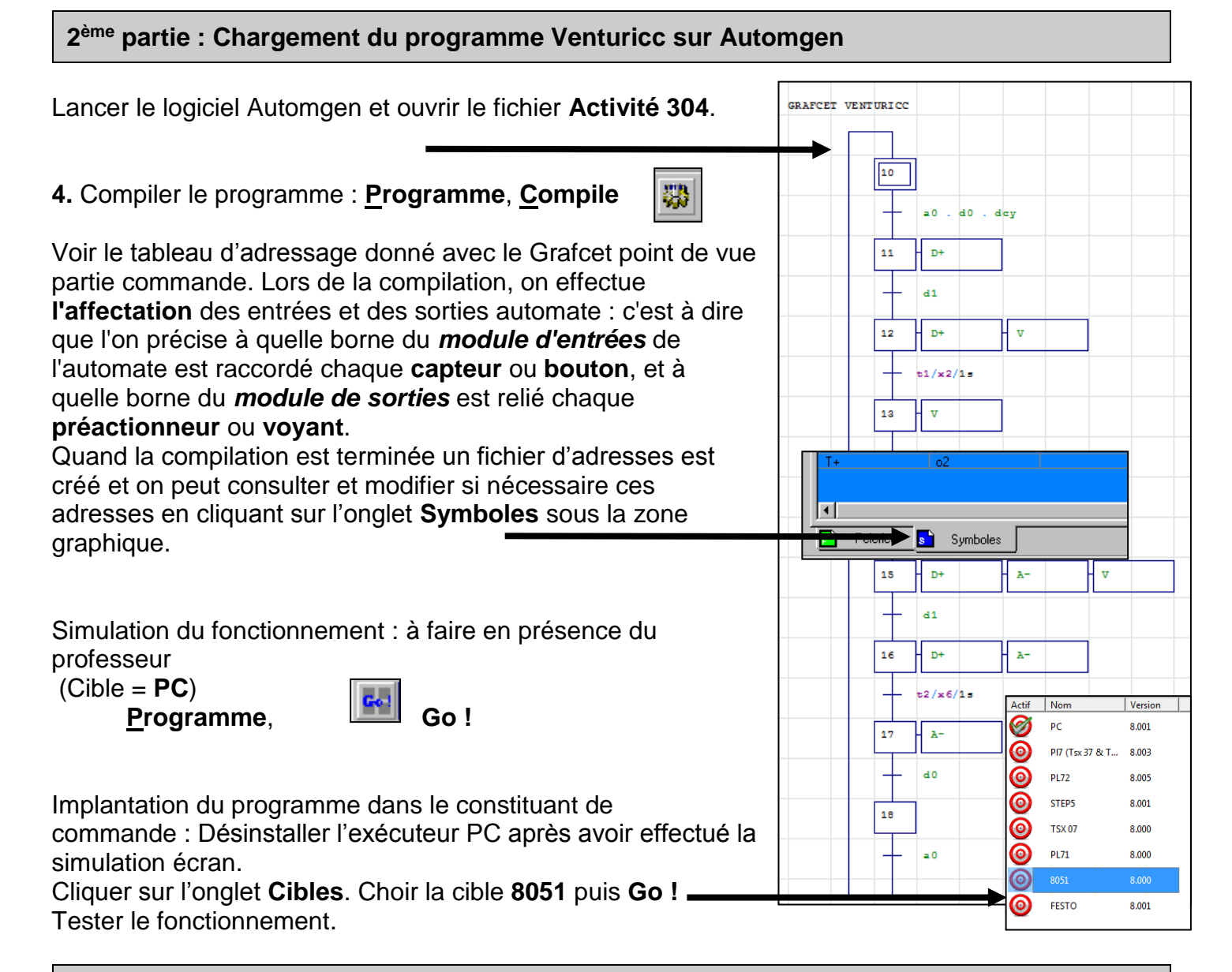

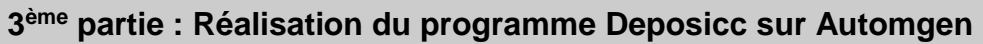

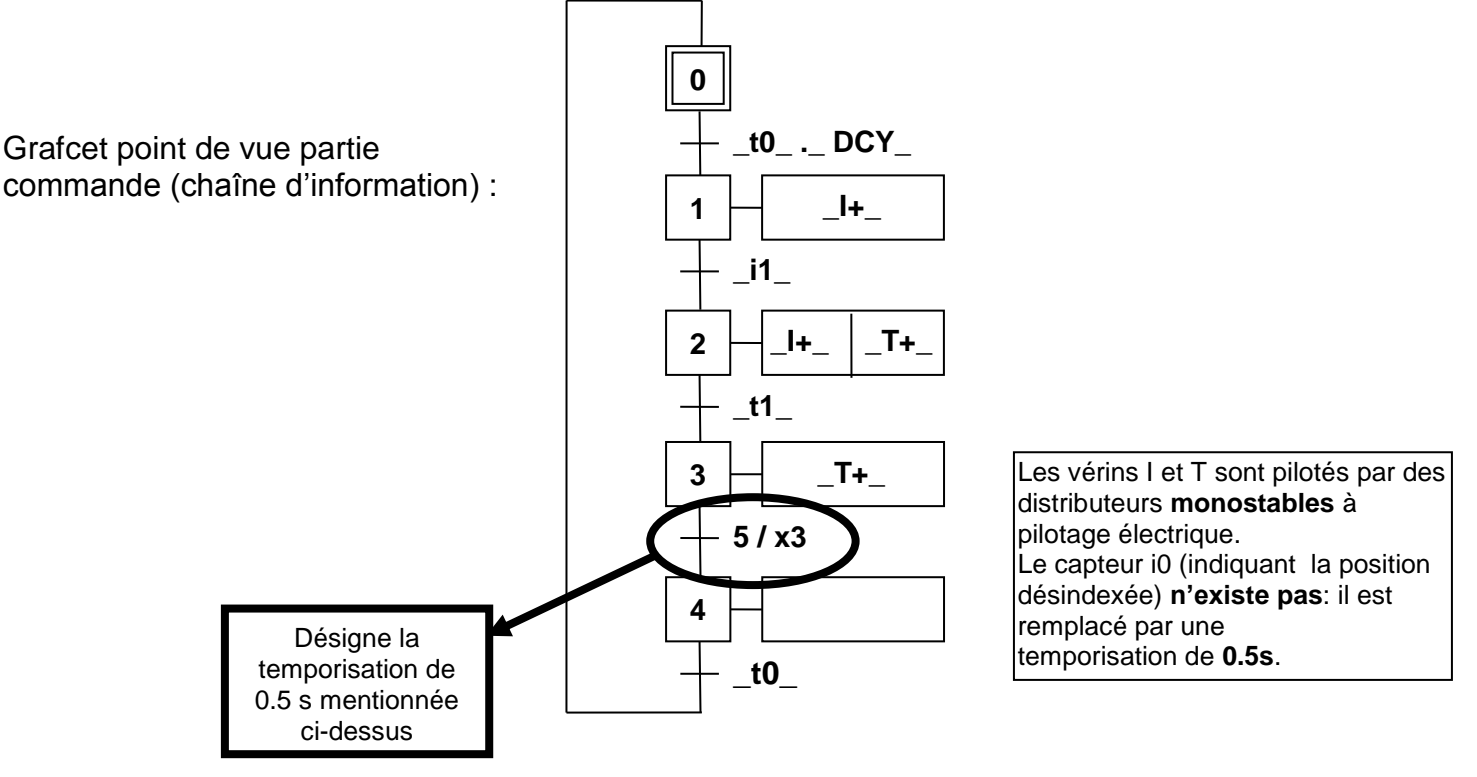

**5.** Création du Grafcet PC sur Automgen

A partir du fichier **Activité 304** déjà ouvert :

Le Grafcet de la tâche Venturicc étant donné sur le fichier, compléter celui de la tâche Deposicc en saisissant le grafcet donné page précédente :

**6.** Compléter le Grafcet de conduite permettant la synchronisation du fonctionnement de Venturicc et Deposicc. Consulter attentivement le dossier ressource informatique **Mini Projet Deposicc Gestion de tâches**, chapitre 6 (exemple du poste de collage) : Il faut renseigner ici les transitions qui suivent les étapes **1** et **2** du Grafcet de conduite :

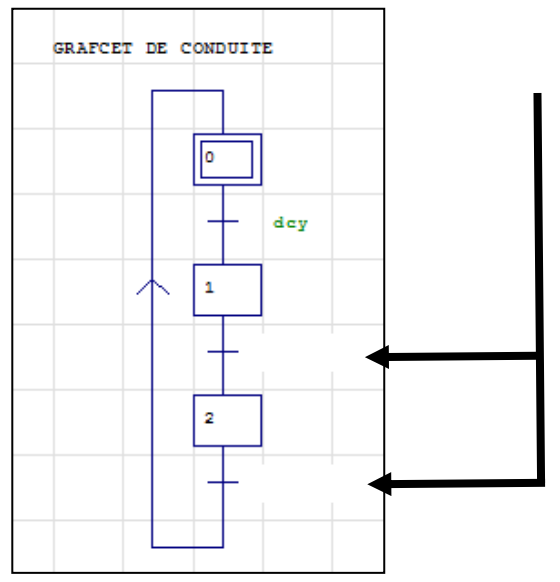

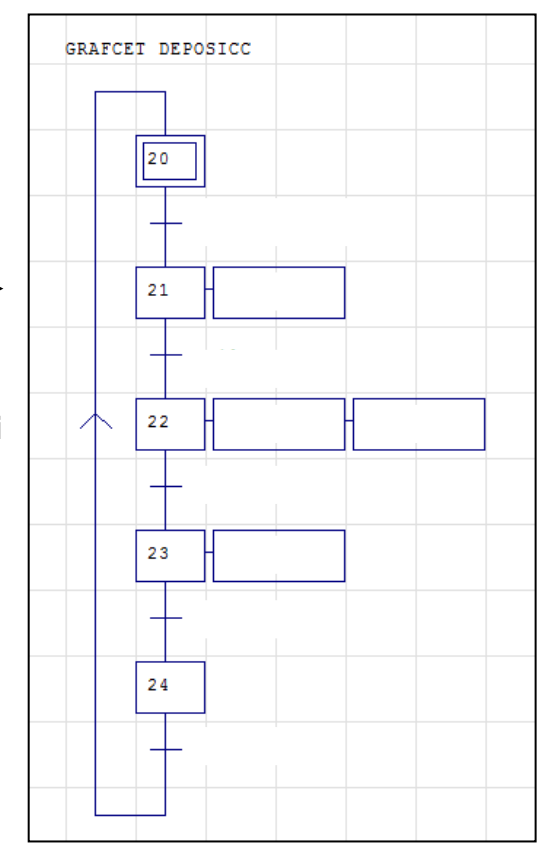

**7.** Compléter alors les Grafcet de Venturicc et Deposicc en indiquant la transition permettant le démarrage de l'un ou l'autre de ces Grafcet (voir le fichier ressource informatique **Mini Projet Deposicc Gestion de tâches**, chapitre 6)

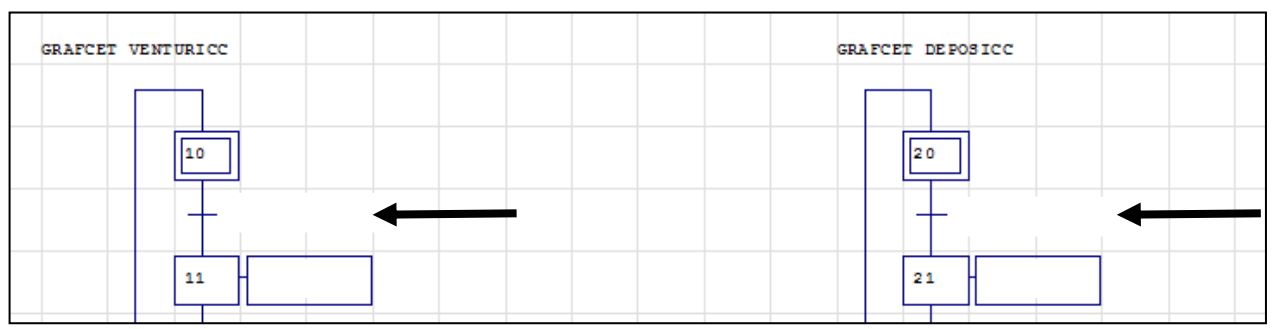

Terminer ces deux Grafcet en insérant une étape à la fin de chacun d'eux. La dernière transition, permettant la synchronisation avec le Grafcet de conduite, sera complétée en suivant le modèle du document ressource.

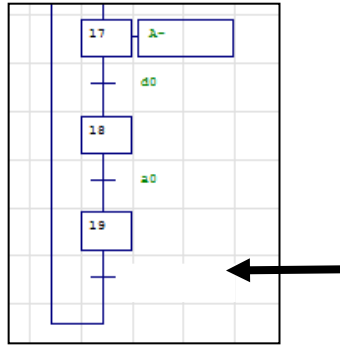

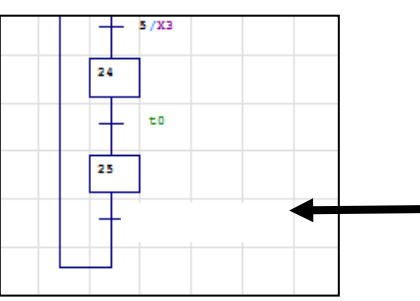

**8.** Après évaluation, saisir ce programme sur Automgen.

Compiler le programme : **Programme**, **Compile**

Voir le tableau d'adressage. Lors de la compilation, on effectue **l'affectation** des entrées et des sorties automate : c'est à dire que l'on précise à quelle borne du *module d'entrées* de l'automate est raccordé chaque **capteur** ou **bouton**, et à quelle borne du *module de sorties* est relié chaque **préactionneur** ou **voyant**.

# **Tableau d'adressage des entrées / sorties de l'automate :**

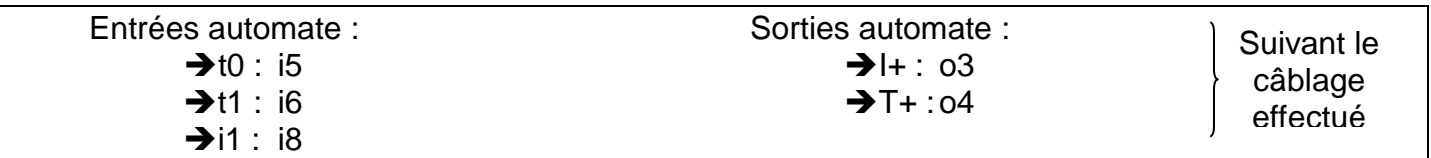

Quand la compilation est terminée un fichier d'adresses est créé et on peut consulter et modifier si nécessaire ces adresses en cliquant sur l'onglet **Symboles** sous la zone graphique.

Simulation du fonctionnement : à faire en présence du professeur

(Cible = **PC**)

**Programme**, **Co** !

Implantation du programme dans le constituant de commande : Désinstaller l'exécuteur PC après avoir effectué la simulation écran. Cliquer sur l'onglet **Cibles**. Choir la cible **8051** puis **Go !**

 $\bullet$ PI7 (Tsx 37 & T... 8.003  $\bullet$ **PL72** 8.005  $\circ$ **STEP5** 8.001 **TSX07** 8.000 О **PL71** 8,000 **FESTO** 8.001

Version

8.001

Symboles

Ø  $P<sub>C</sub>$ 

 $\overline{\mathbf{u}}$ 

Tester le fonctionnement et mettre au point si nécessaire.

# **4 ème partie : Création d'une marche manuelle**

**9.** Faire l'inventaire des différents boutons nécessaires à prendre en compte pour pouvoir réaliser l'ensemble des commandes manuelles. Noter les adresses d'entrées automate correspondantes

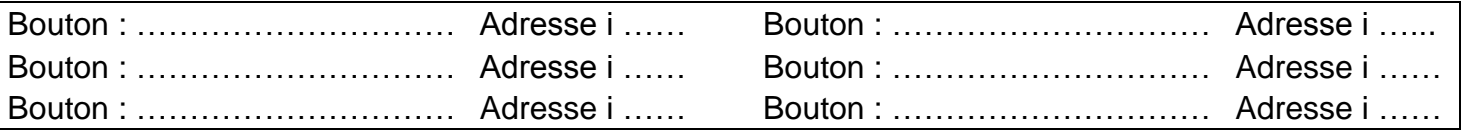

**10.** Réaliser le câblage en reliant ces différents boutons aux entrées automates (i ……) indiqués dans la question précédente.

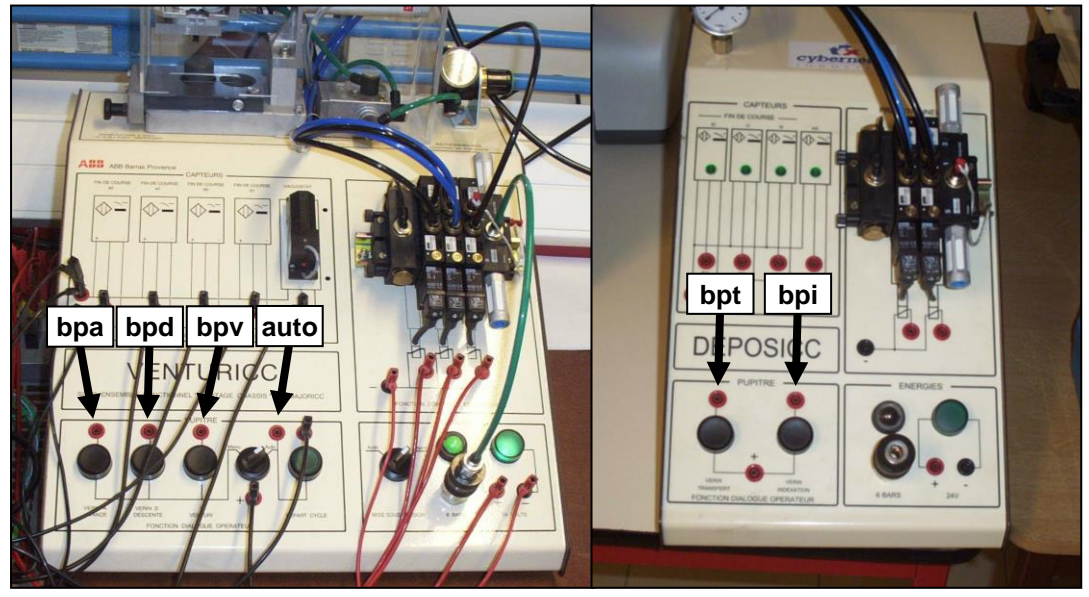

#### **11.** Modifier le GRAFCET de conduite afin de permettre la gestion des modes de marche Manu / Auto.

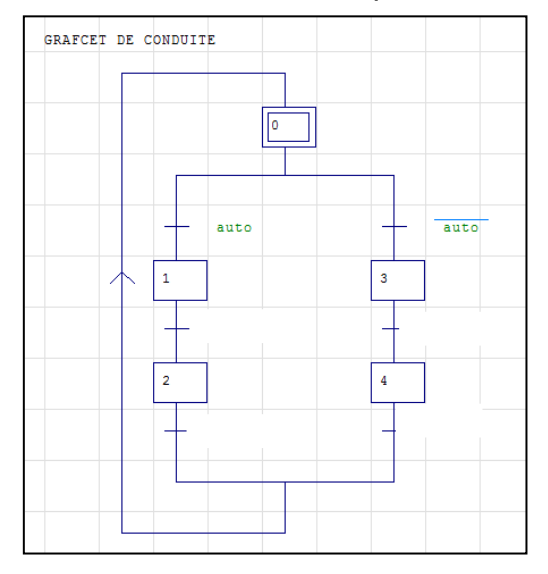

Réaliser le GRAFCET de marche manuelle : on s'appuiera sur l'exemple de la coquilleuse proposé dans le dossier ressource informatique (chapitres 2 à 5).

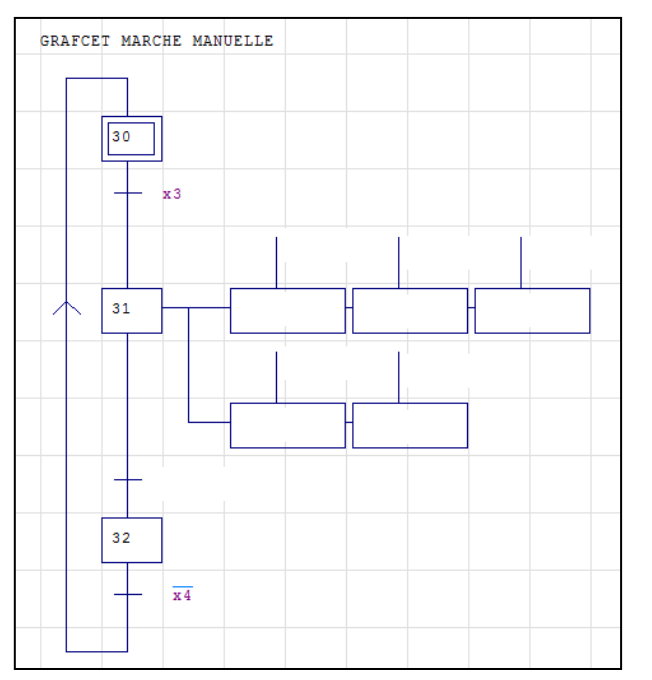

**12.** Compiler le programme en renseignant les différentes adresses supplémentaires correspondant aux boutons de la marche manuelle, le transférer, tester le fonctionnement.